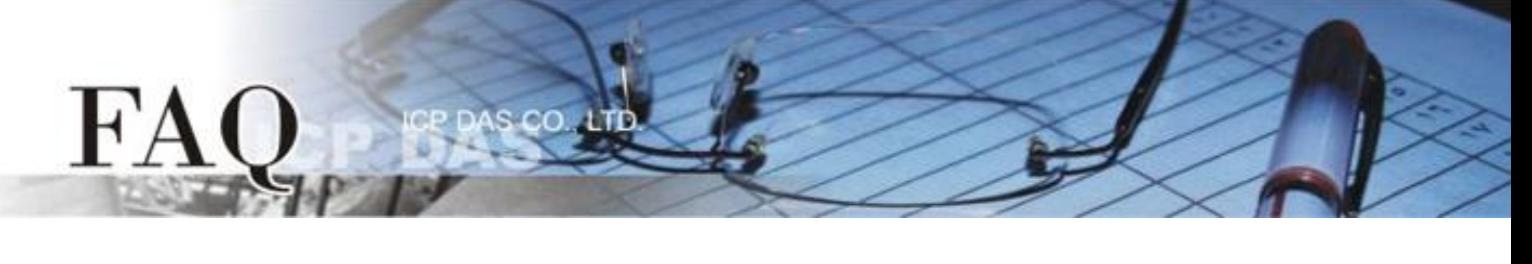

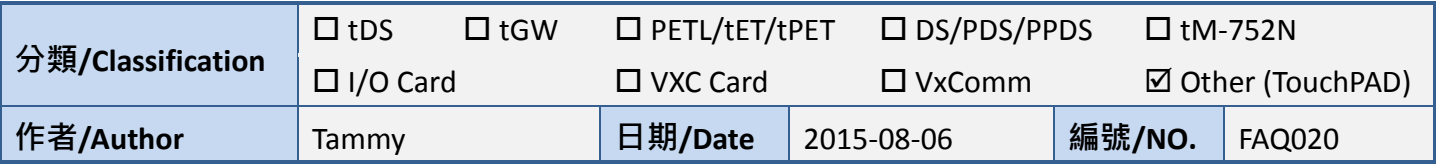

# 問**:** 如何使用兩台 **TouchPAD** 來存取相同的 **Modbus RTU** 設備**?**

## 答**:** 請依照下列步驟來執行**:**

接線圖如下:

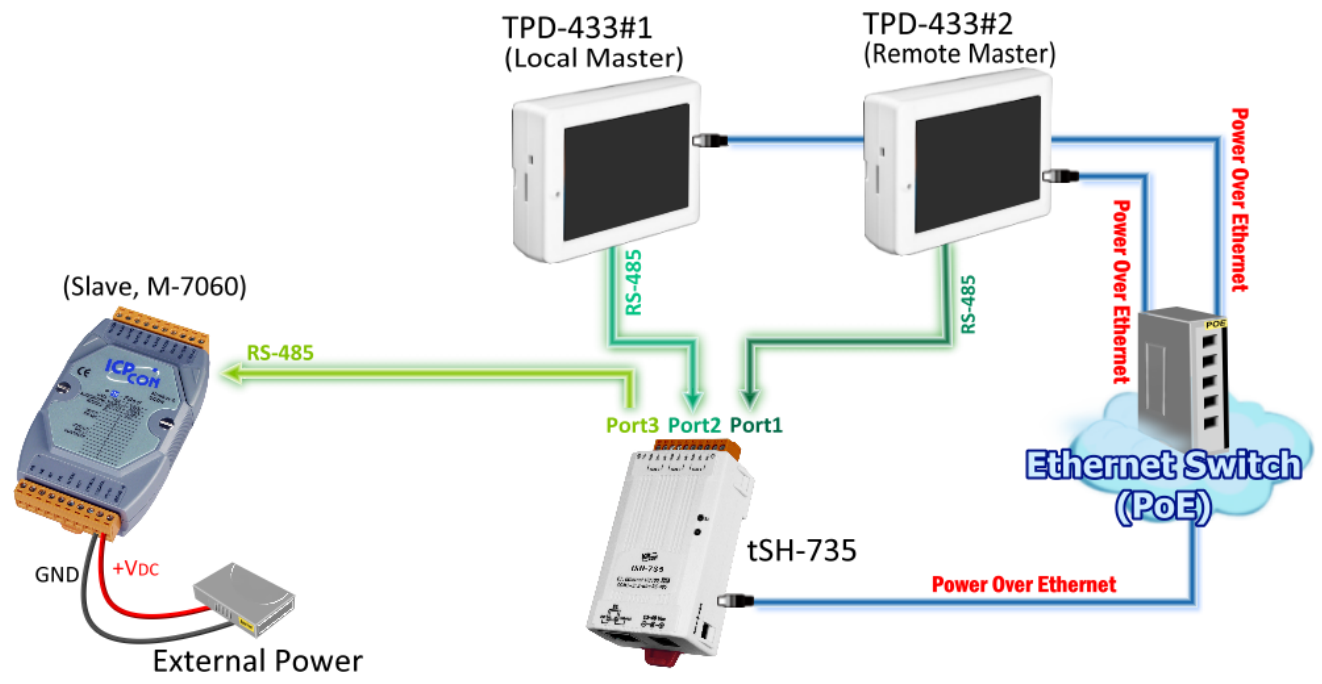

### 表 1-1: 配置表

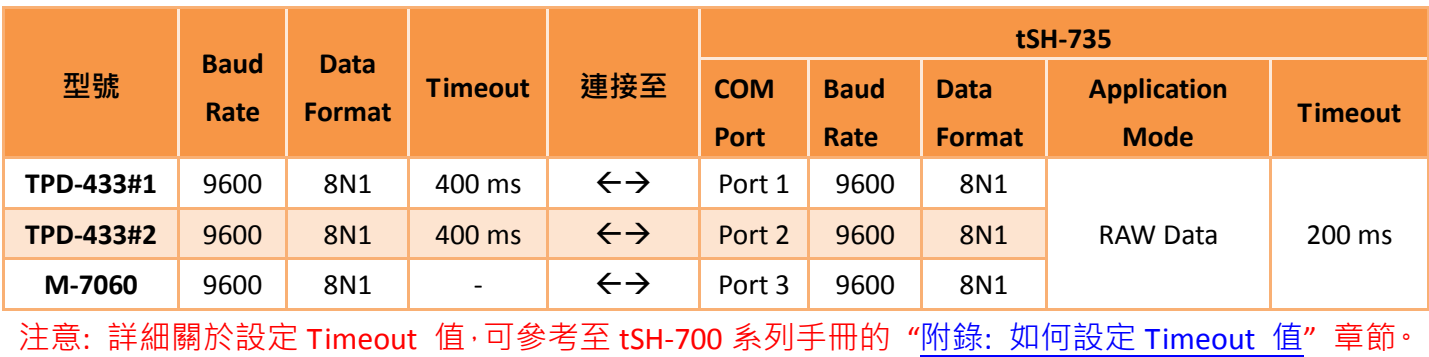

步驟 **1:** 在 **TPD-433#1** 及 **TPD-433#2** 建立一個新的專案。

cc

**1.** 單擊 **"New Project"** 項目來建立一個新 的專案。

FA

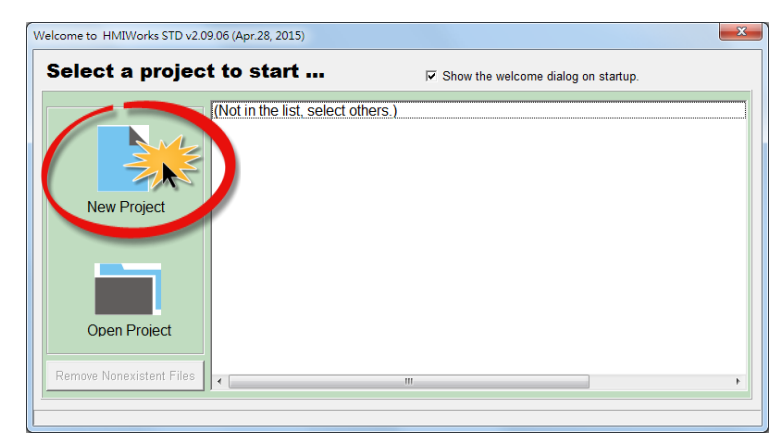

 $\sim$ 

**2.** 在 "New" 配置視窗中,配置新專案的參數如下:

**2-1** 選擇 TouchPAD 模組名稱 (此範例為 TPD-433 模組)。

**2-2** 輸入專案名稱 。

**2-3** 選擇專案儲存位置。

**2-4** 選擇版面配置方向。

**2-5** 選擇預設程式類別。

**2-6** 單擊 **"OK"** 按鈕來完成新專案建立。

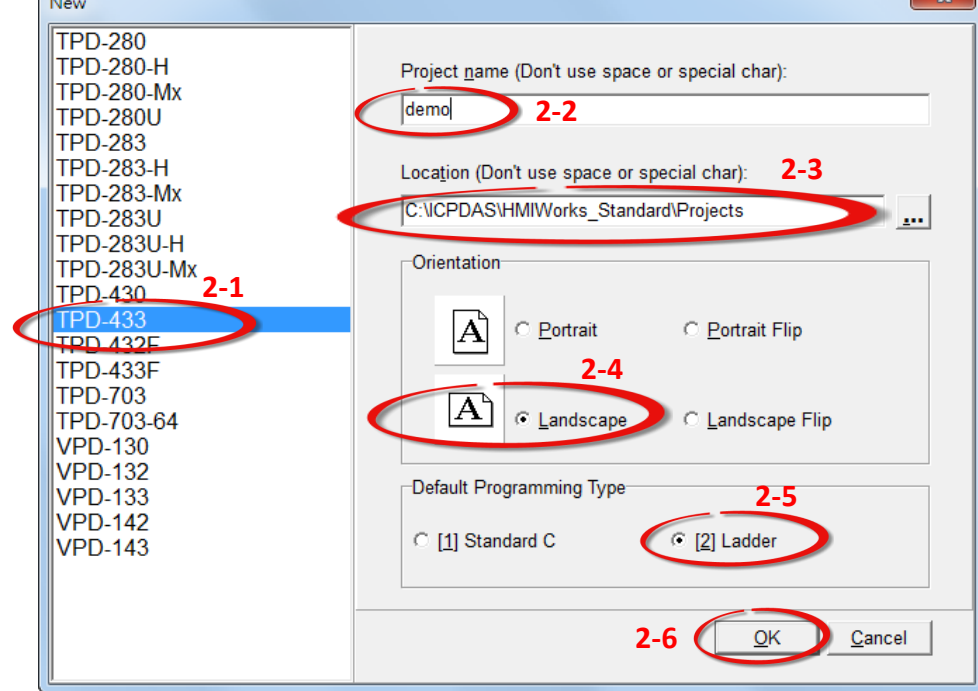

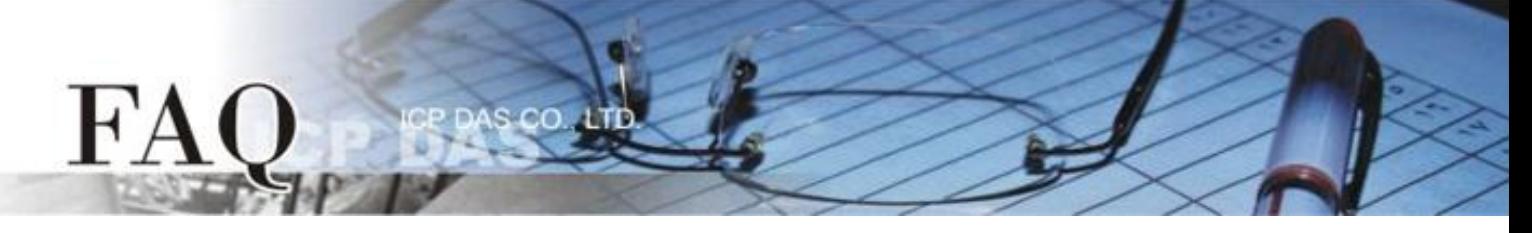

- **3.** HMIWorks 介面預設為 **"English"**,可變更語言為 **"**繁體中文**"**,變更方式如下:
	- **3-1** 單擊 **"View" "Language Options"** 項目來開啟 "Language Options" 配置對話框。
	- **3-2** 從 **"Language File"** 下拉式選單中,選擇 **"**繁體中文**"** 項目。
	- **3-3** 單擊 **"OK"** 按鈕來完成設定。此時 HMIWorks 已變更為 **"**繁體中文**"** 介面。

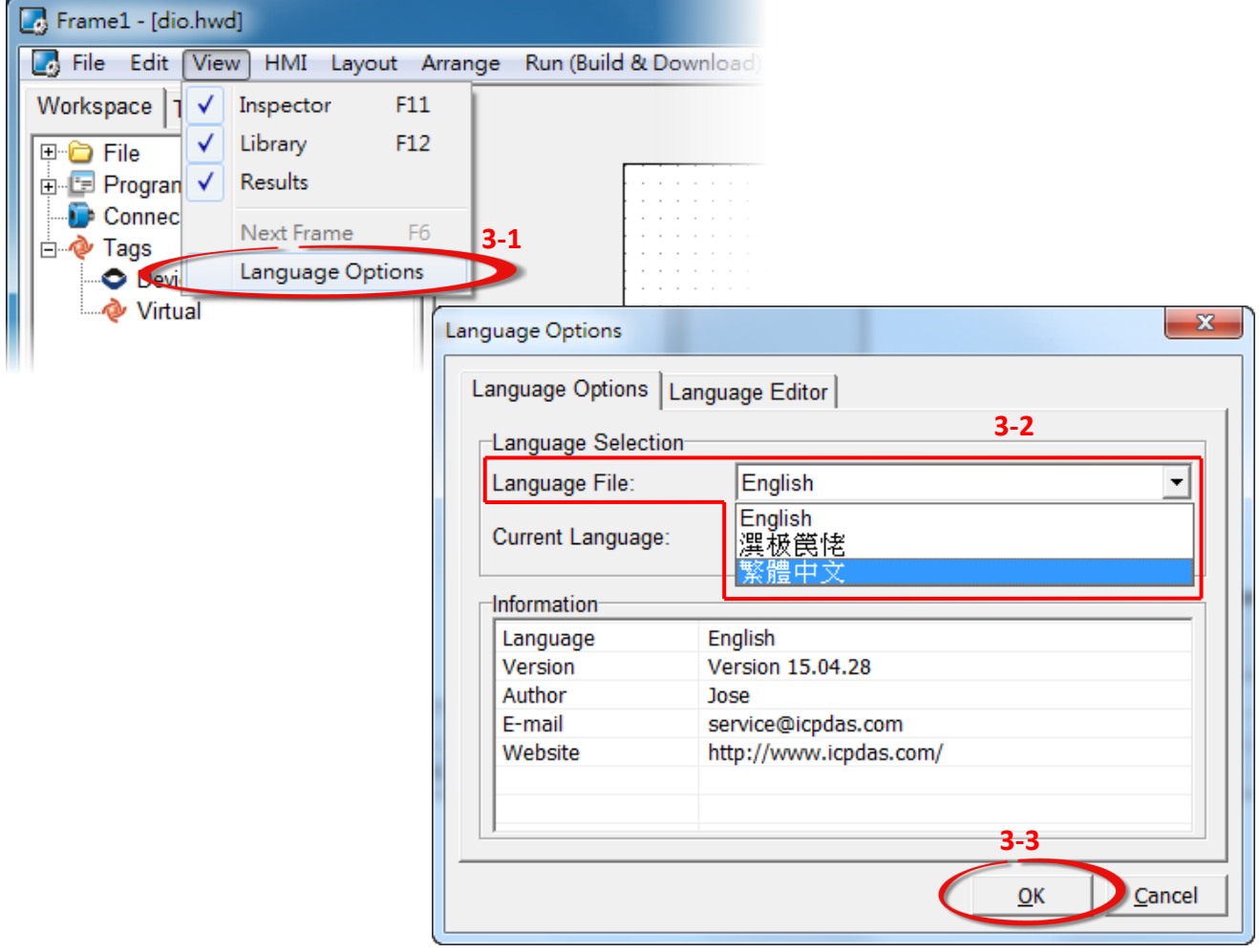

**4.** 在 HMIWorks 功能選單上,單擊 **"**人機介面**(M)" "**註冊 **I/O** 裝 置**(R) F3"** 項目或按鍵盤上的 **"F3"** ,來開啟 **"**裝置**"** 配置對 話框。

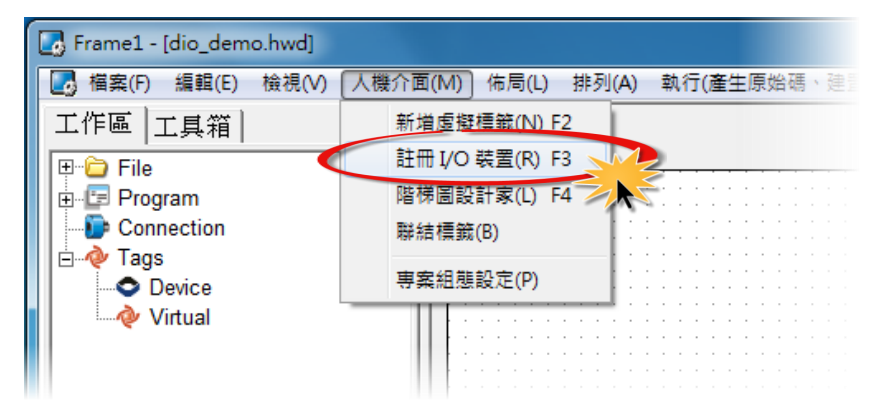

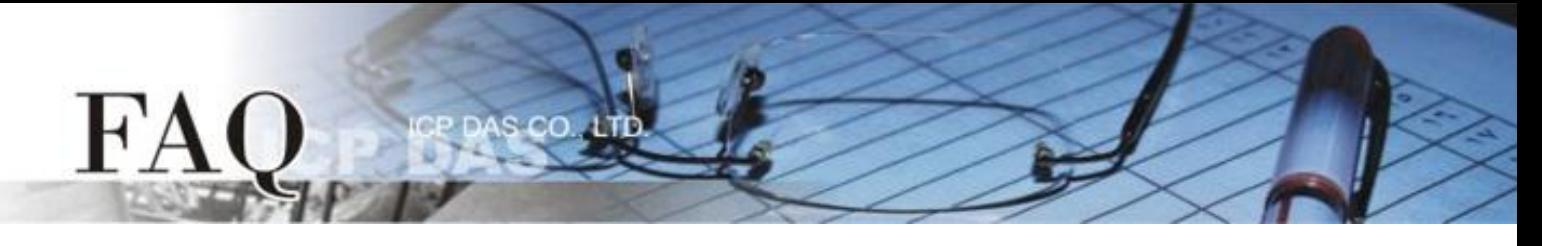

**5.** 從 **"TouchPAD** 作為**"** 下拉式選單中,選擇 **"Modbus RTU Master"** 項目。

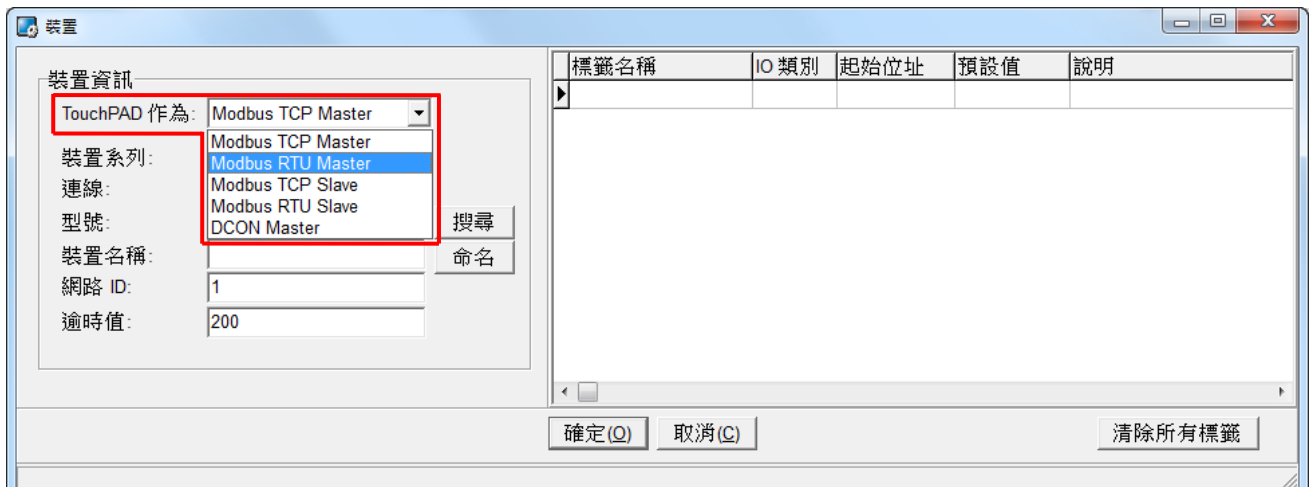

## **6.** 從 **"**裝置系列**"** 下拉式選單中,選擇 **"M-7000"** 項目。

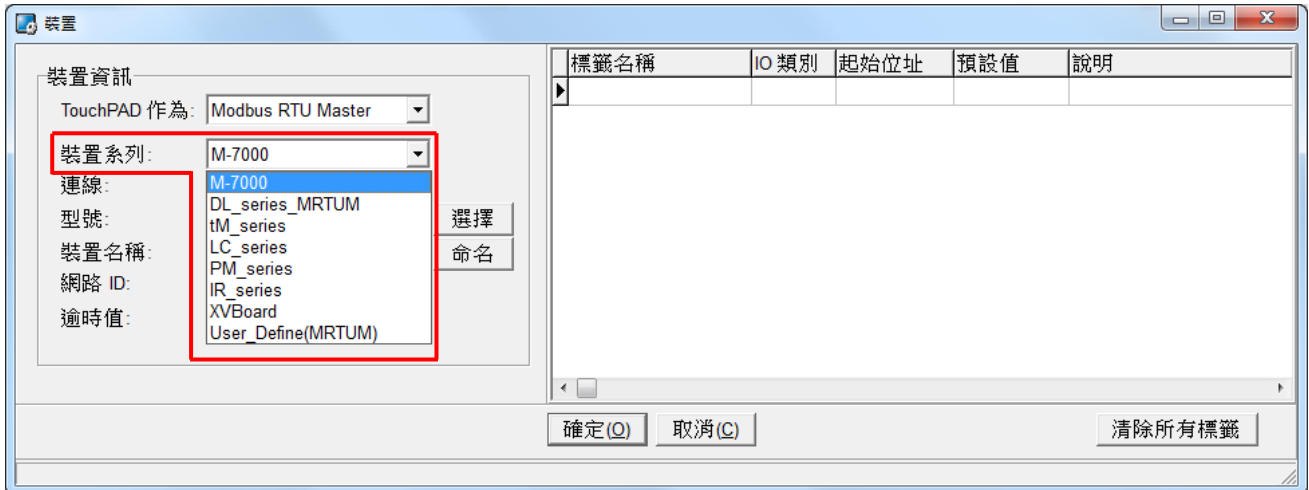

# **7.** 從 **"**連線**"** 下拉式選單中,選擇 **"**新增**…"** 項目來開啟**"**新增**/**編輯連線**…"** 配置對話框。

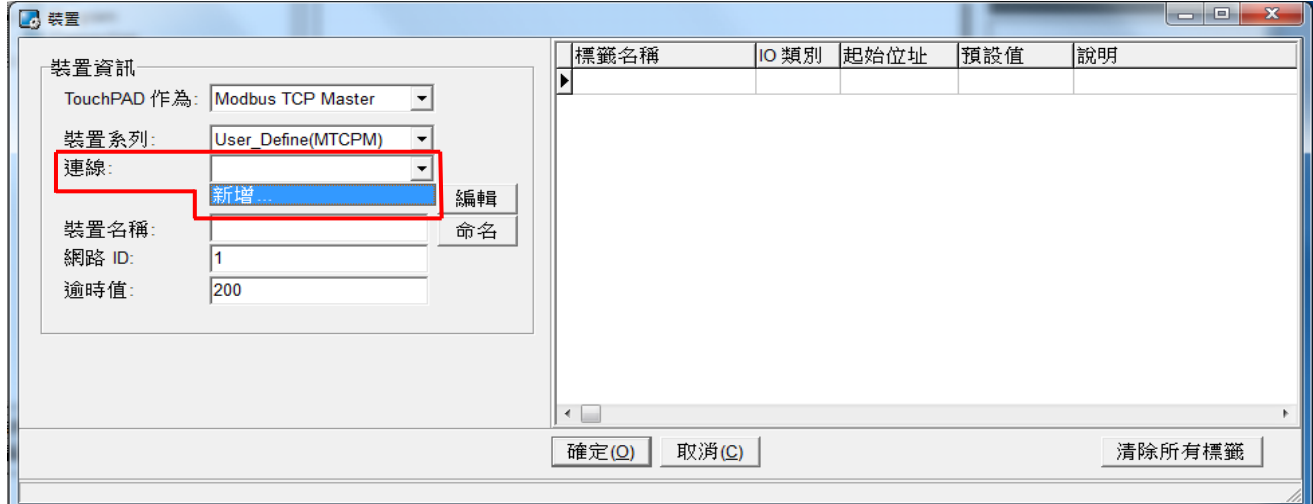

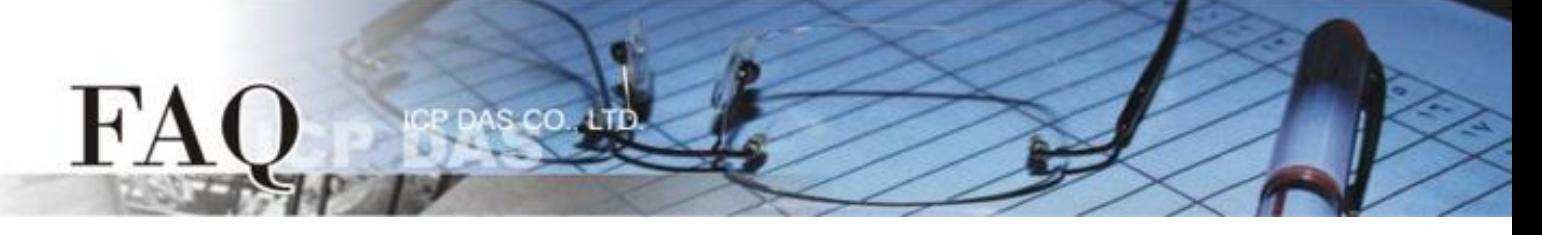

- **8.** 在 **"**新增**/**編輯連線**…"** 配置對話框中,設定連線至 M-7060 設備資訊,如下:
	- **8-1** 在 **"**連線介面**"** 下拉式選單中,選擇 **"COM1"** 項目。
	- **8-2** 在 **"**鮑率 **(Baud Rate)"** 欄位,輸入 **M-7060** 的 **Baud Rate** (如,9600)。
	- **8-3** 在 **"**資料位元 **(Data Bit)"**、**"**校驗位元 **(Parity)"**、 **"**停止位元 **(Stop Bit)"** 欄位,輸入 **M-7060** 的 **Data Format** (如,8、None、1)。
	- **8-4** 單擊 **"**確定**(O)"** 按鈕來完成建立連線。

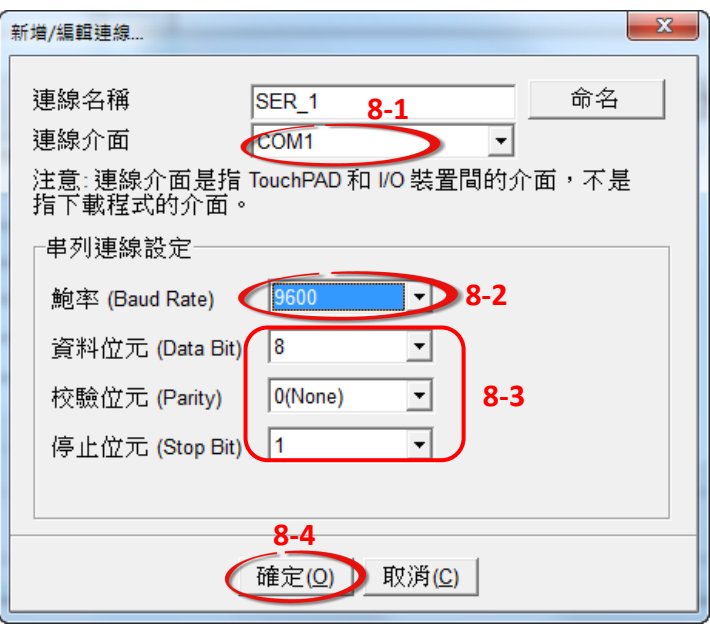

- **9.** 單擊 **"**選擇**"** 按鈕來開啟選型配置對話框
- **10.** 在選型配置對話框中,選擇 **M-7060** 模組,再單擊 **"**確定**(O)"** 按鈕。

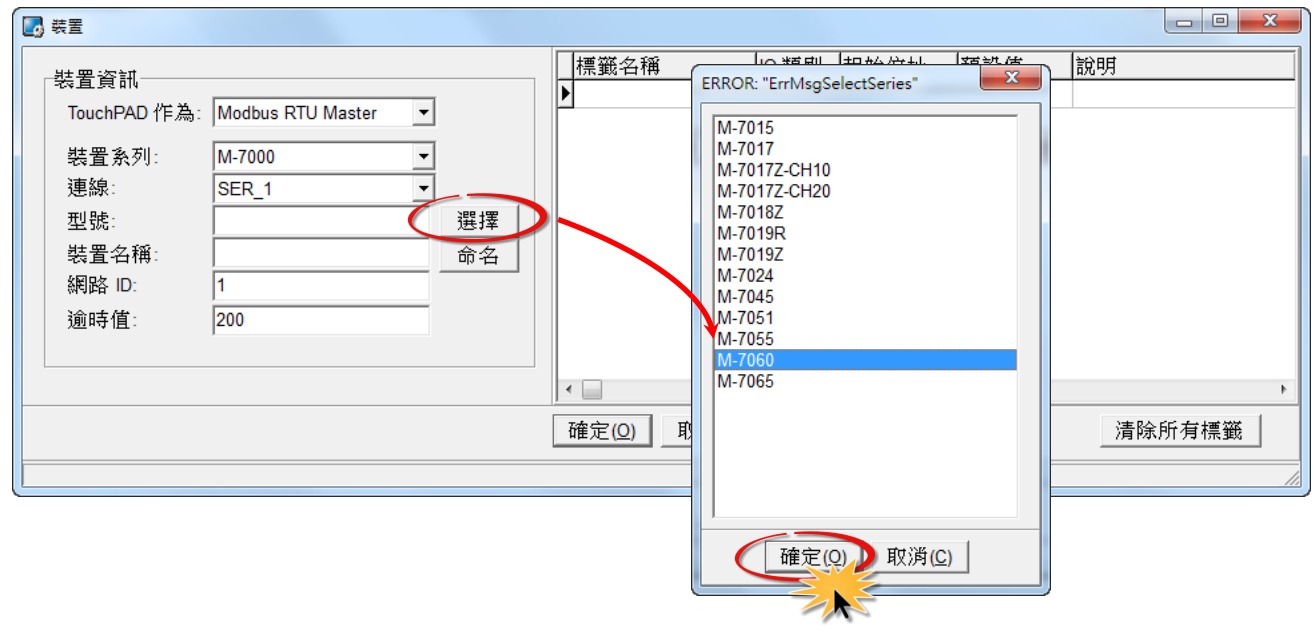

**11.** 將顯示 M-7060 的詳細資訊 (如: 裝置名稱、網路 ID、標籤名稱、IO 類別、起始位址 及 預設值, 等),然後單擊 **"**確定**(O)"** 按鈕來儲存設定。

12. 在"逾時值"欄位輸入"400",再單擊 "確定(O)"按鈕。注意:詳細關於設定 Timeout 值,可參 考至 tSH-700 系列手冊的 "附錄: [如何設定](http://ftp.icpdas.com.tw/pub/cd/tinymodules/napdos/tsh-700/document/) Timeout 值" 章節。

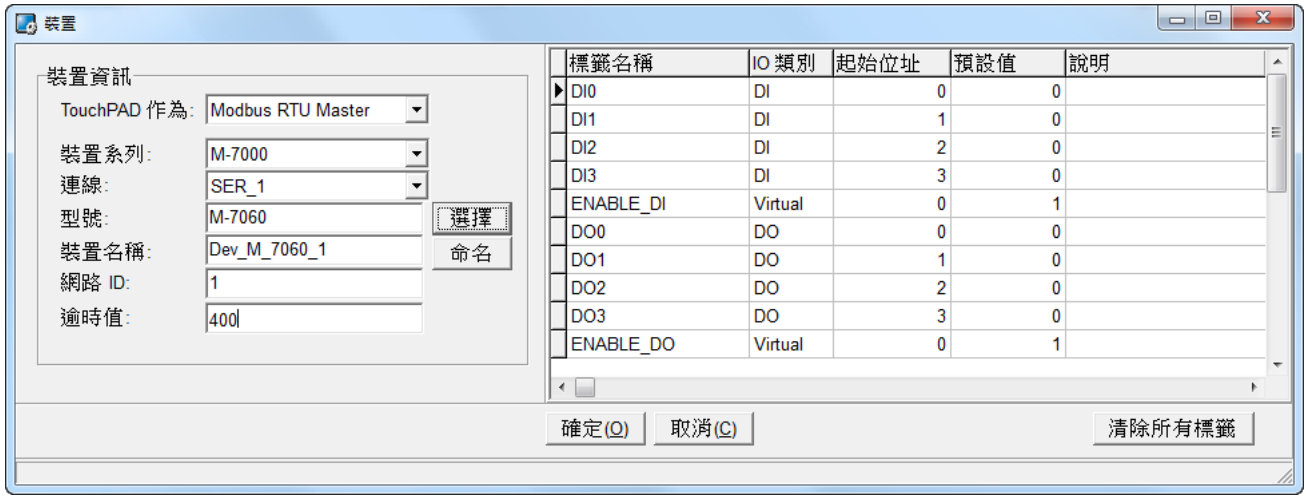

完成 **"Dev\_M-7060\_1"** 設備建立。

FA

**13.** 參考下列步驟來建立 DIO 範例程式:

**13-1** 在 **"**圖庫**"**,選擇一個 DO0 的按鈕圖示。

**13-2** 在 **"**工作區**"**,點選 **"Dev\_M\_7060\_1\_DO0"** 項目並拖移放至控制畫面設計區,此時將顯示

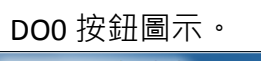

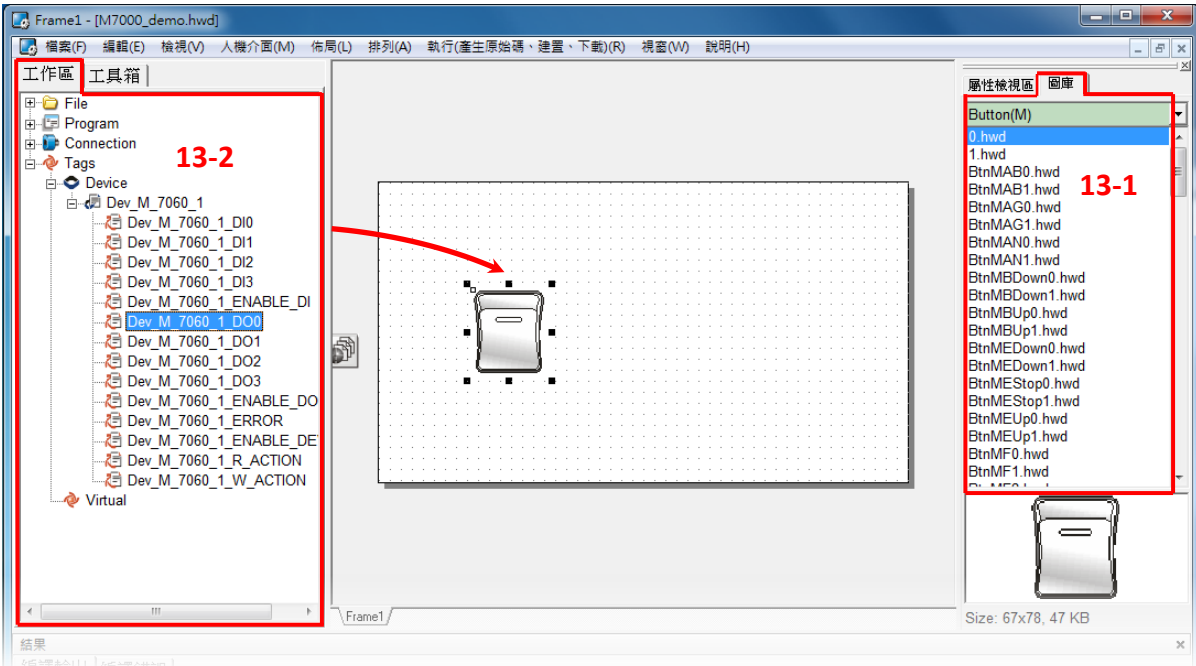

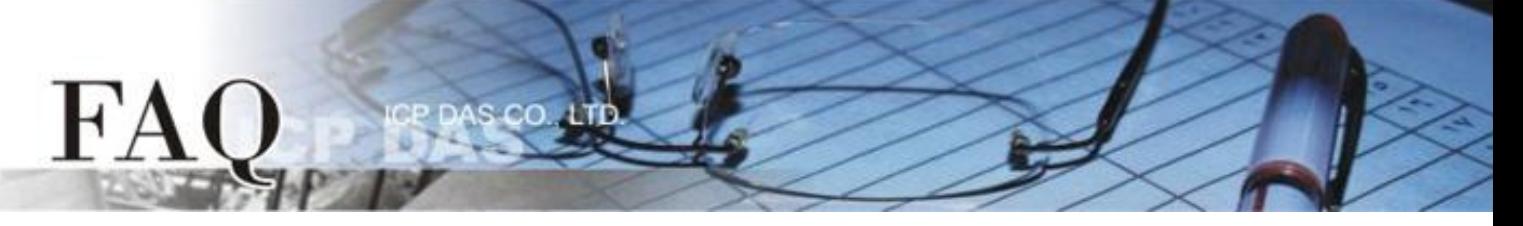

**13-3** 在 **"**圖庫**"**,選擇一個 DI0 的燈號圖示。

**13-4** 在 **"**工作區**"** 設定區,點選 **"Dev\_M\_7060\_1\_DI0"** 項目並拖移放至控制畫面設計區,此時

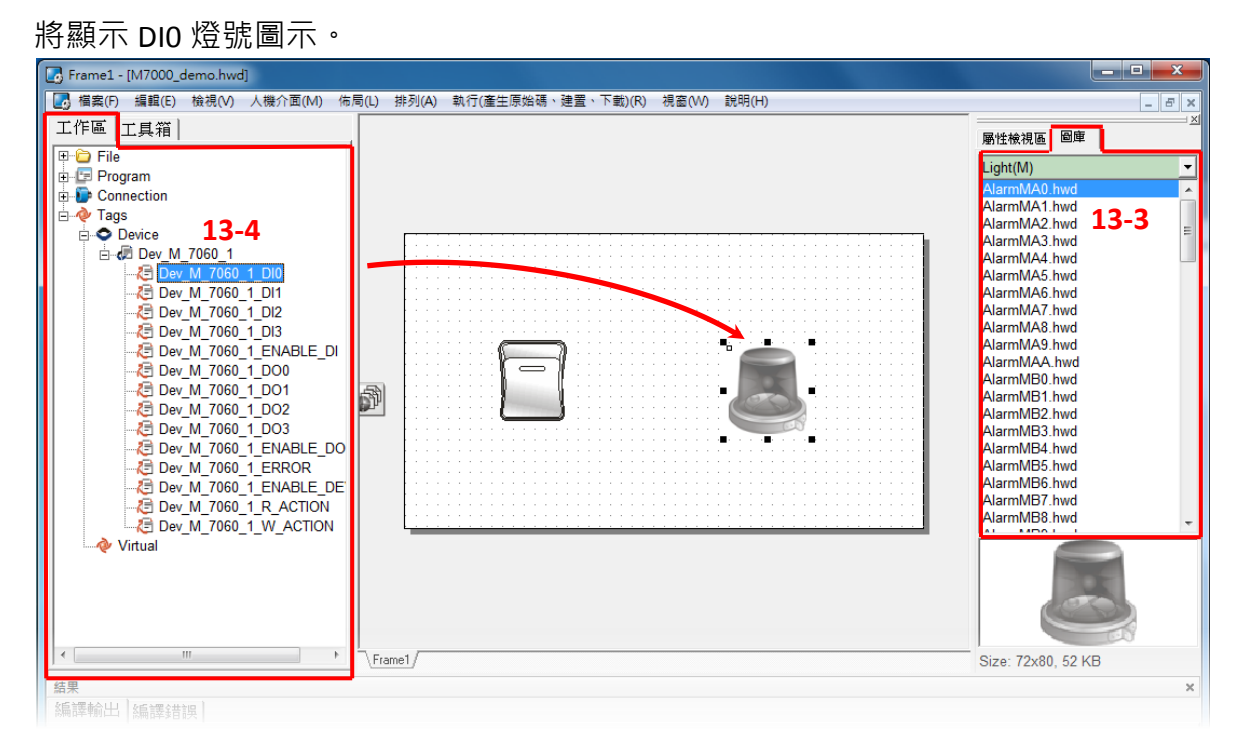

14. 當 DIO 範例程式完成後,將載入至 TPD-433 模組中,詳細接線及操作步驟如下:

14-1 將 TPD-433 斷電關機,使用一字起 子, 將 TPD-433 模組上旋轉開關 **"Rotary Switch"** 調整至 **"9"** 的位 置 **(Update AP** 模式**)**。 **(**在 **TPD-433#2**  模組重復此步驟**)**

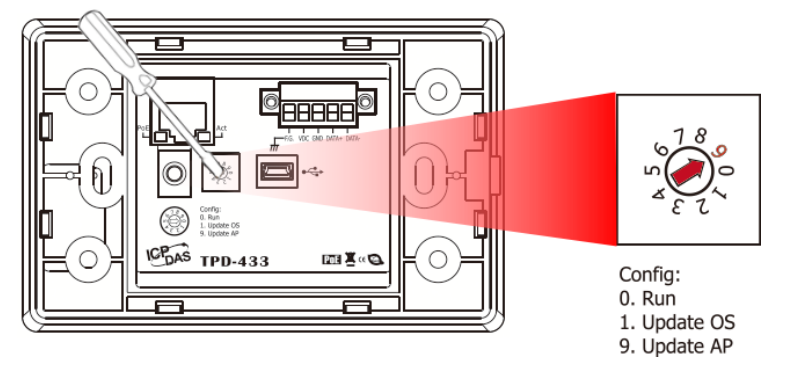

**14-2** 使用 **CA-USB10** Cable 將 **TPD-433** 連接至電腦,然後供電啟動 **TPD-433** 模組。**(**在 **TPD-433#2**  模組重復此步驟**)**

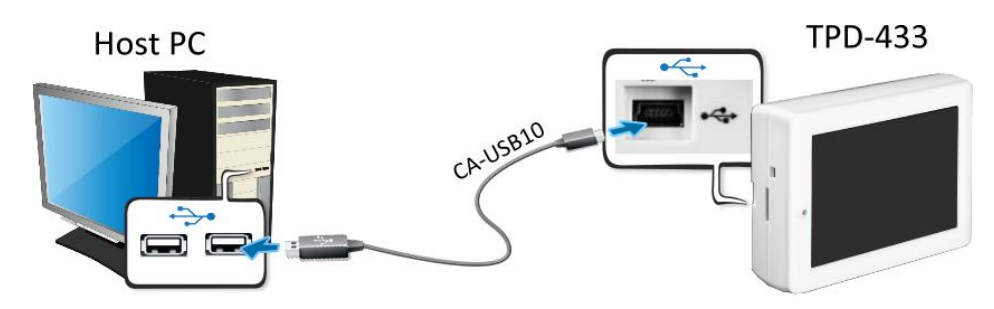

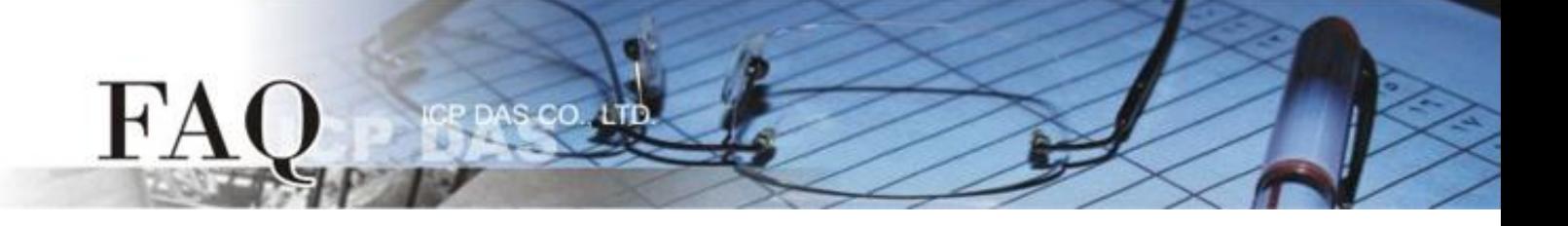

**14-3** TPD-433 模組將顯示 **"MiniOS8 is running. Waiting for connection…"** 訊息。**(**在 **TPD-433#2** 模 組重復此步驟**)**

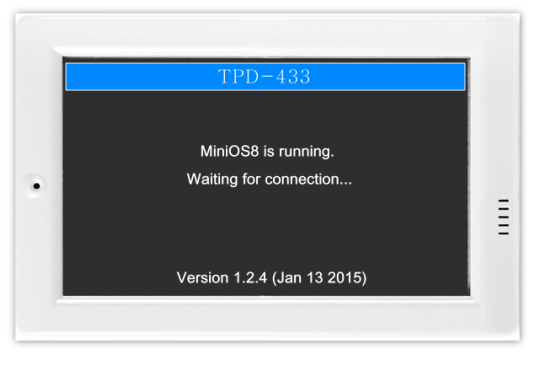

**15.** 現在準備開始將 DIO 範例程式載入至 TPD-433 模組中。 請依照下列步驟:

15-1 在 HMIWorks 功能選單上, 單擊 "執行(產生原始嗎、建置、下載) (R)" → "執行(產生原始碼、 建置、下載**)(R) F9"** 項目或按鍵盤上的 **"F9"**。 **(**在 **TPD-433#2** 模組重復此步驟**)**

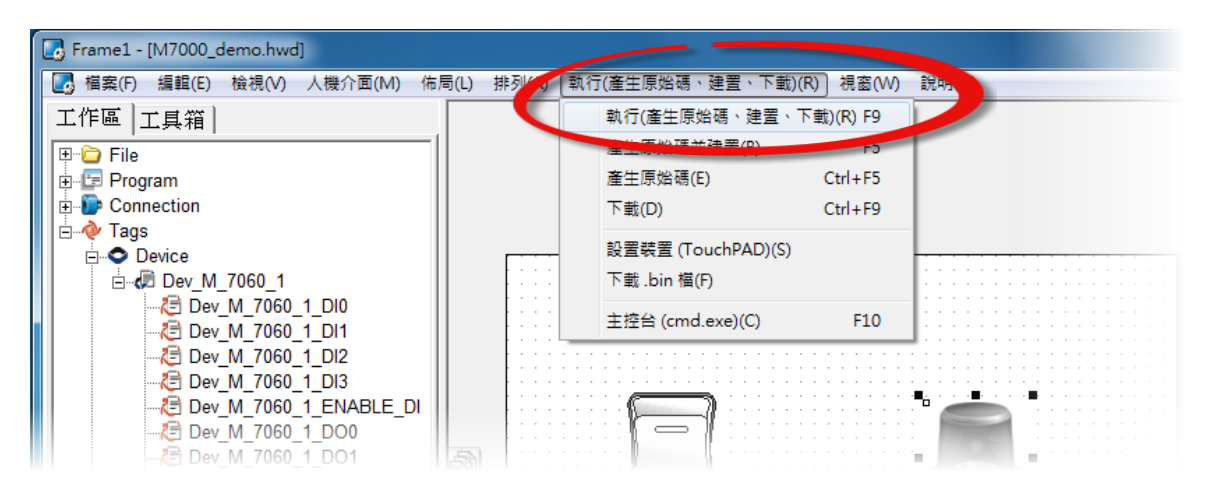

**15-2** 將開啟**"Frame1 rendering…"** 視窗,顯示載入程序進度。**(**在 **TPD-433#2** 模組重復此步驟**)**

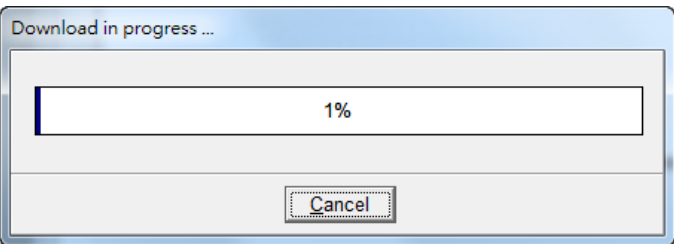

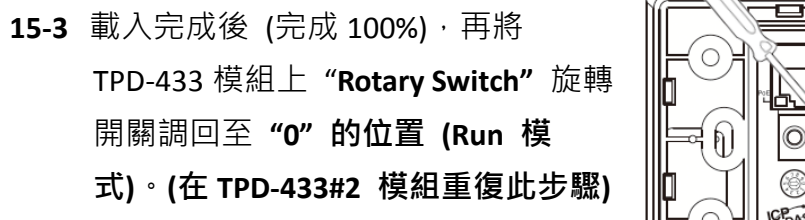

FA

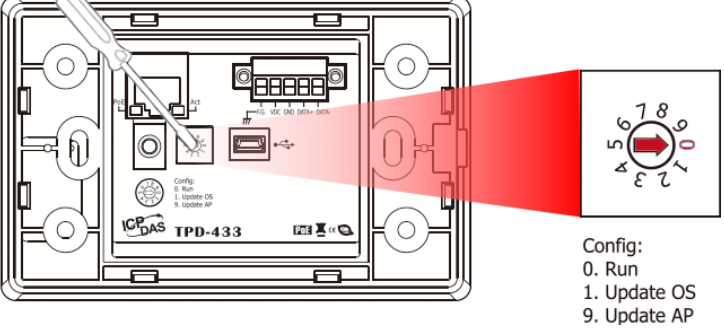

**15-4** 將 **TPD-433** 模組斷電再重新開機,使 TPD-433 運作為 **"Run"** 模式。此時查看 TPD-433 模 組螢幕將顯示 DIO 範例程式畫面。**(**在 **TPD-433#2** 模組重復此步驟**)**

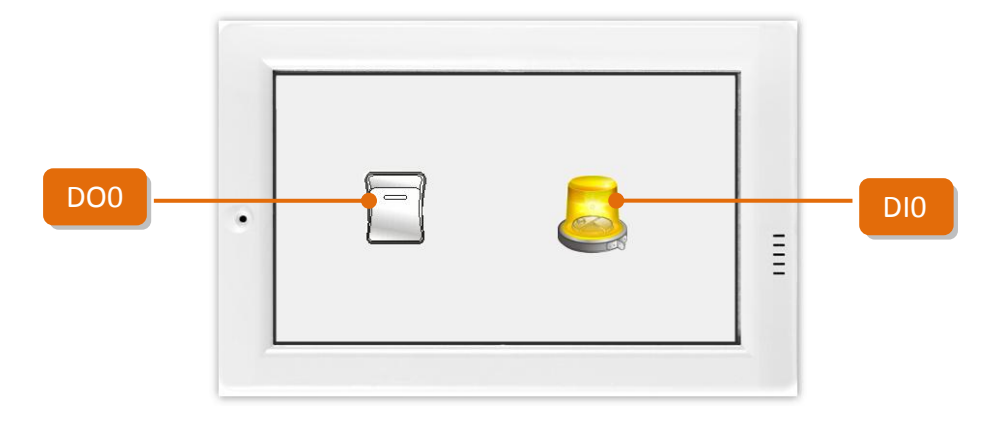

#### 步驟 **2:** 將 **M-7060** 模組上的 **DO0** 連接至 **DI0**。

- **1. RL1 COM pin** 連接至 **IN0 pin**。(**Pin12** 連接至 **Pin04**)
- **2.** 外部供電 **+10 V** 連接至 **RL1 NO pin**。(外部供電 **+ 10 V** 連接至 **Pin11**)
- **3.** 外部供電 **GND** 連接至 **IN.COM pin**。 (外部供電 **GND** 連接至 **Pin05**)

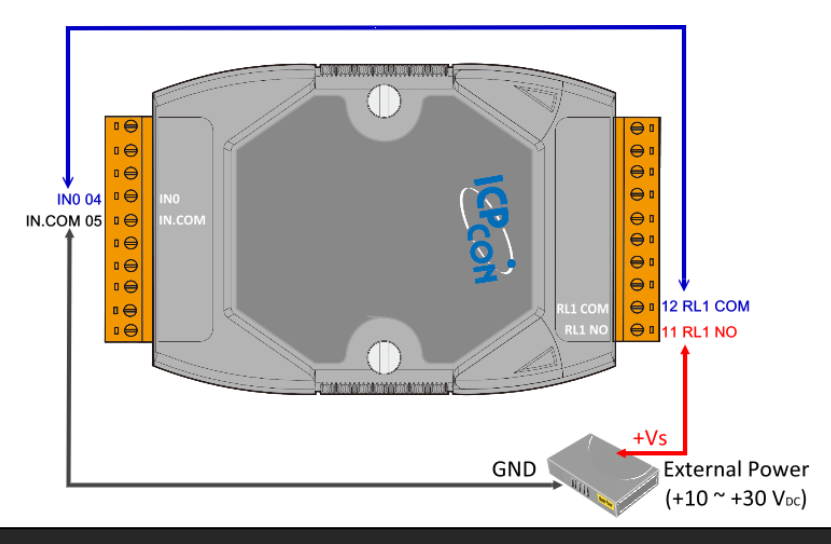

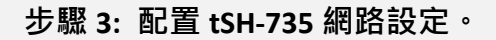

1. 將 tSH-735 與您 PC 連接至同一個集線器 (HUB) 或同一個子網域,然後供電開機。 請參考至 tSH-700 快速入門指南 "第 **3** 章 連接電源及電腦主機**"** 。

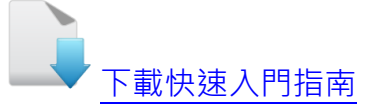

**2.** 安裝 eSearch Utility 至您的電腦,並執行 eSearch Utility 來搜尋 tSH-700 模組。

cc

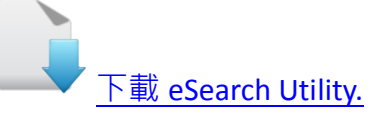

**3.** 配置正確有效的網路設定至 tSH-735 模組。請 參考至 tSH-700 快速入門指南 **"**第 **5** 章 乙太 網路配置設定**"**。

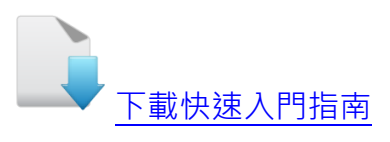

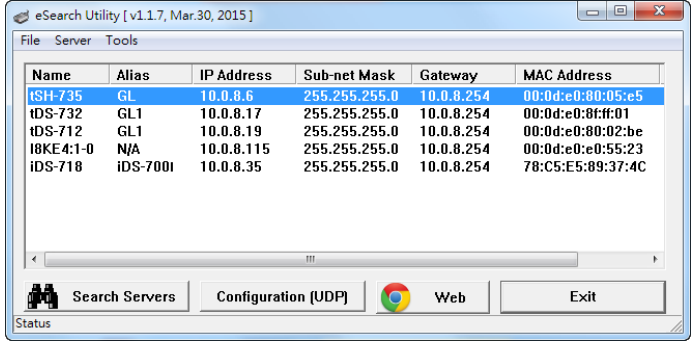

- **4.** 在瀏覽器上的網址列中輸入 tSH-735 的 IP 位址,或單擊 eSearch Utility 上的 **"Web"** 按鈕來進入模 組的網頁伺服器。
- **5.** 請在 **"Login password"** 欄位輸入密碼 (第一次登入的用戶請輸入原廠預設的密碼 **admin**),然後單 擊 **"Submit"** 按鈕來進入網頁伺服器。

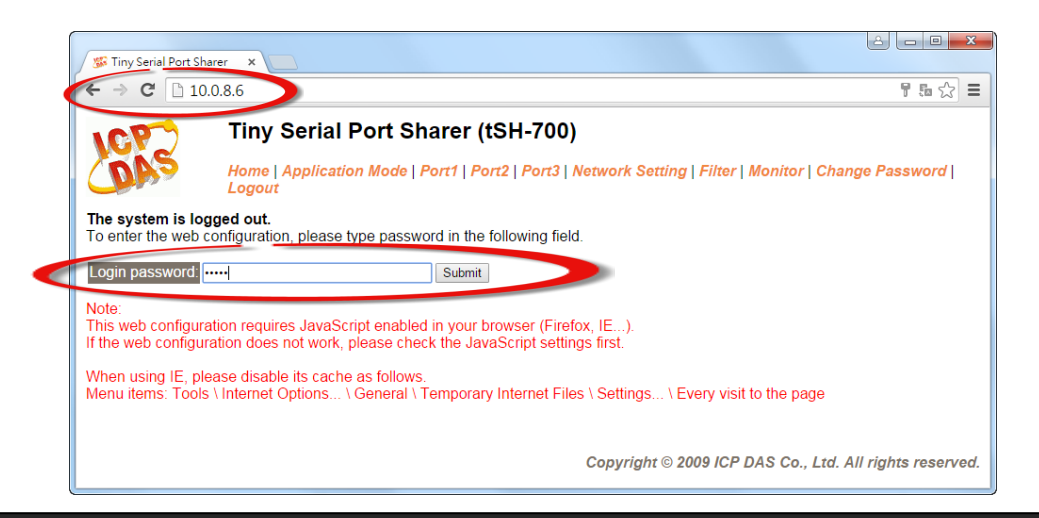

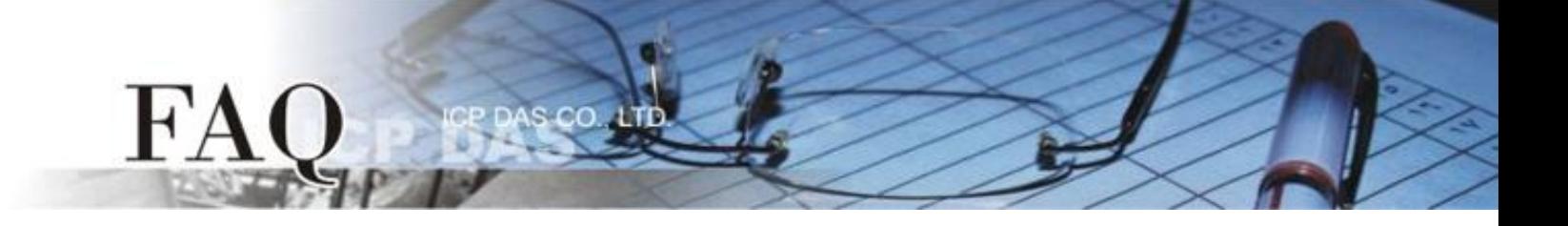

- **6.** 單擊 **"Port1"** 標籤來進入 Port1 Settings 設定頁面。
- **7.** 根據 TPD-433#1 模組來選擇適當的 **Baud Rate** 值及 **Data Format** 值,然後單擊 **"Submit"** 按鈕。請 參考至"表 1-1: 配置表" (第 1 頁)。
- **8.** 單擊 **"Port2"** 標籤來進入 Port2 Settings 設定頁面。
- **9.** 根據 TPD-433#2 模組來選擇適當的 **Baud Rate** 值及 **Data Format** 值,然後單擊 **"Submit"** 按鈕。請 參考至"表 1-1: 配置表" (第 1 頁)。
- **10.** 單擊 **"Port3"** 標籤來進入 Port3 Settings 設定頁面。
- 11. 根據 Modbus RTU 設備 (如, M-7060) 來選擇適當的 Baud Rate 值及 Data Format 值, 然後單擊 **"Submit"** 按鈕。參考至"表 1-1: 配置表" (第 1 頁)。

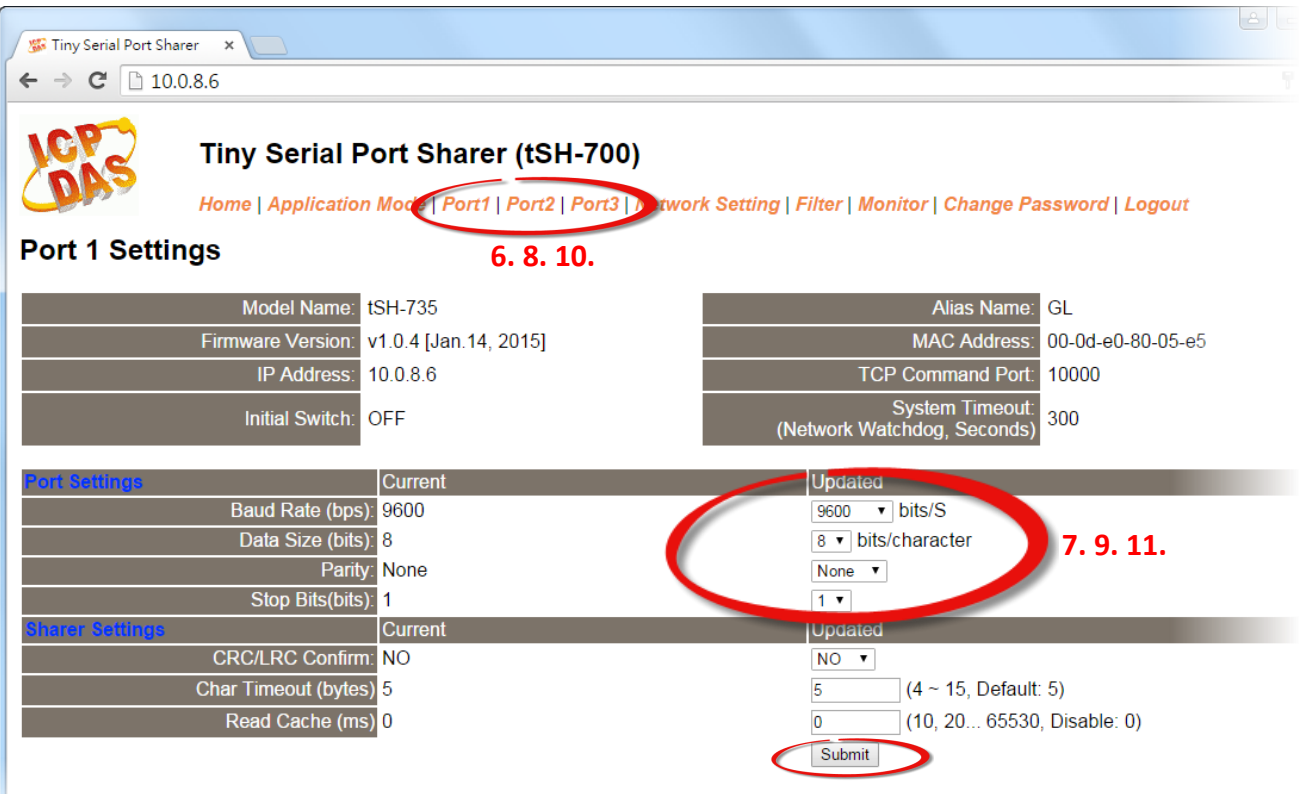

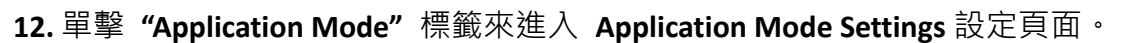

**13.** 點選 **"RAW Data (Half-Duplex)"** 項目。

 $FA$ 

- 14. 從 "Slave Device Connected on:"點選項目中,選擇 Modbus RTU 設備 (如, M-7060) 所連接到 tSH-735 的 COM port 碼 **(**如,**"Port3")**。
- **15.** 在 **"Slave Timeout (ms)"** 欄位,輸入 Timeout 值 **(**如,**"200")**,在單擊 **"Submit"** 按鈕來儲存設定。 注意: 詳細關於設定 Timeout 值, 可參考至 tSH-700 系列手冊的 "附錄: [如何設定](http://ftp.icpdas.com.tw/pub/cd/tinymodules/napdos/tsh-700/document/) Timeout 值" 章 節。

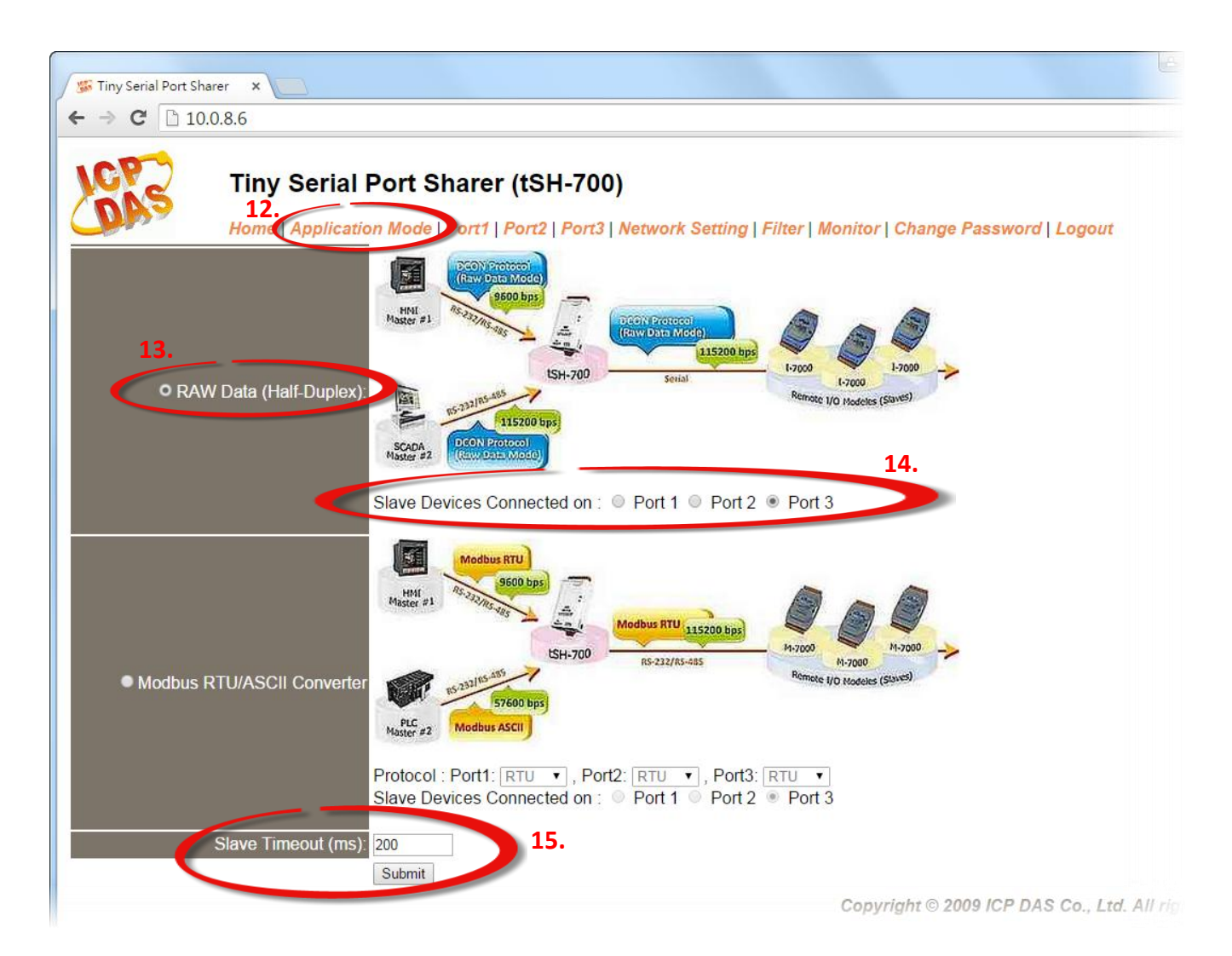

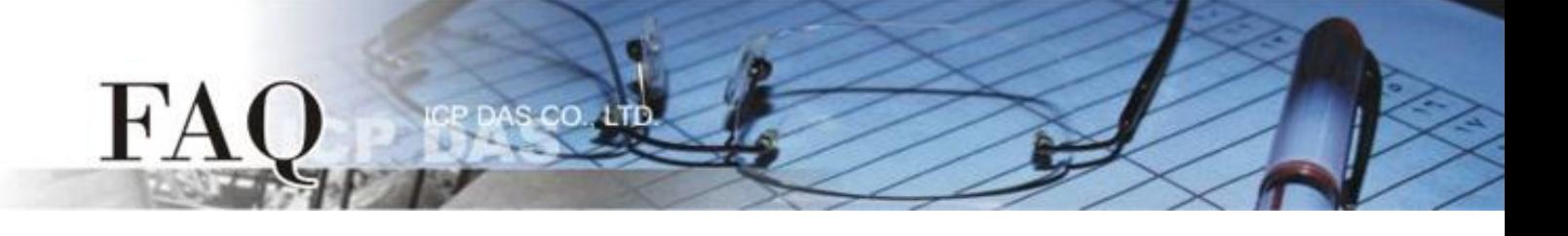

步驟 **4:** 確認 **DIO** 功能測試結果。

**1.** 觸摸點擊 TPD-433 模組上的 **DO0** 按鈕圖示。 此時,TPD-433#2 模組將一起同步顯示。

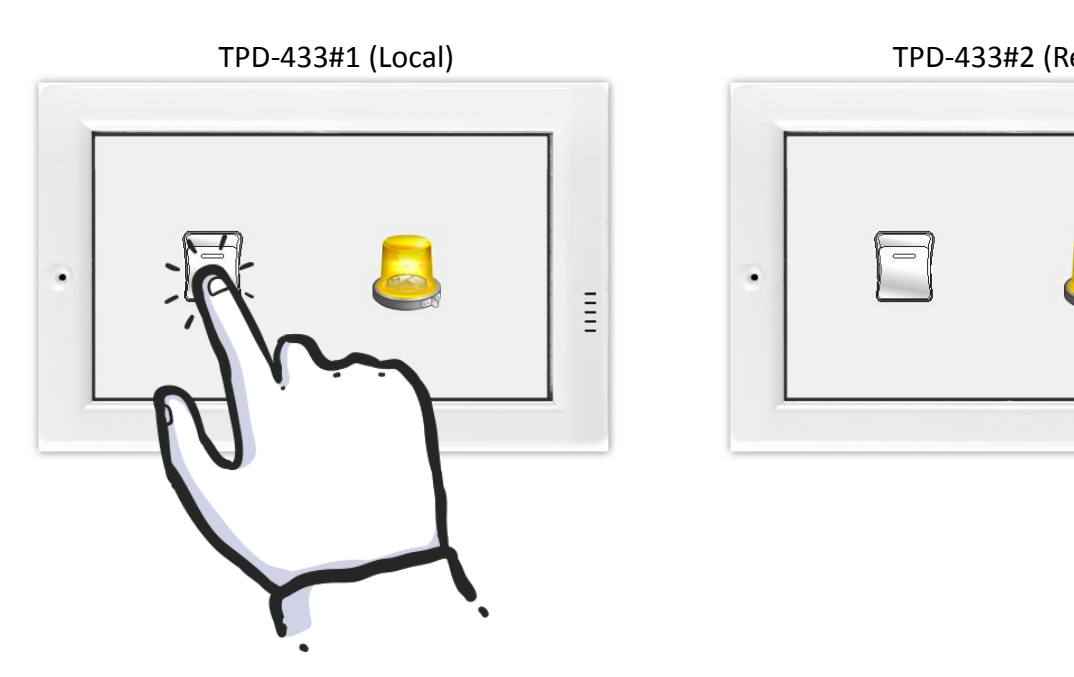

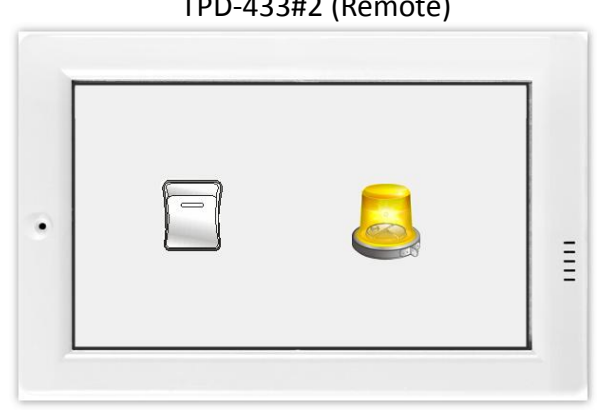

**2.** 查看 **DI0** 燈號圖示狀態將在 **ON/OFF** 之間改變 **(**如,**ON**黃燈,**OFF** 灰暗燈**)**。

TPD-433#1 (Local) TPD-433#2 (Remote)

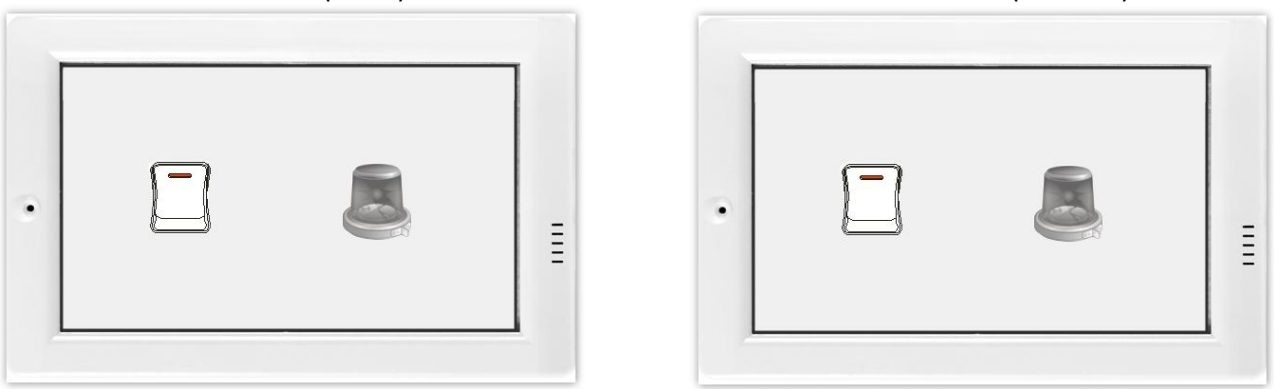

-完成-